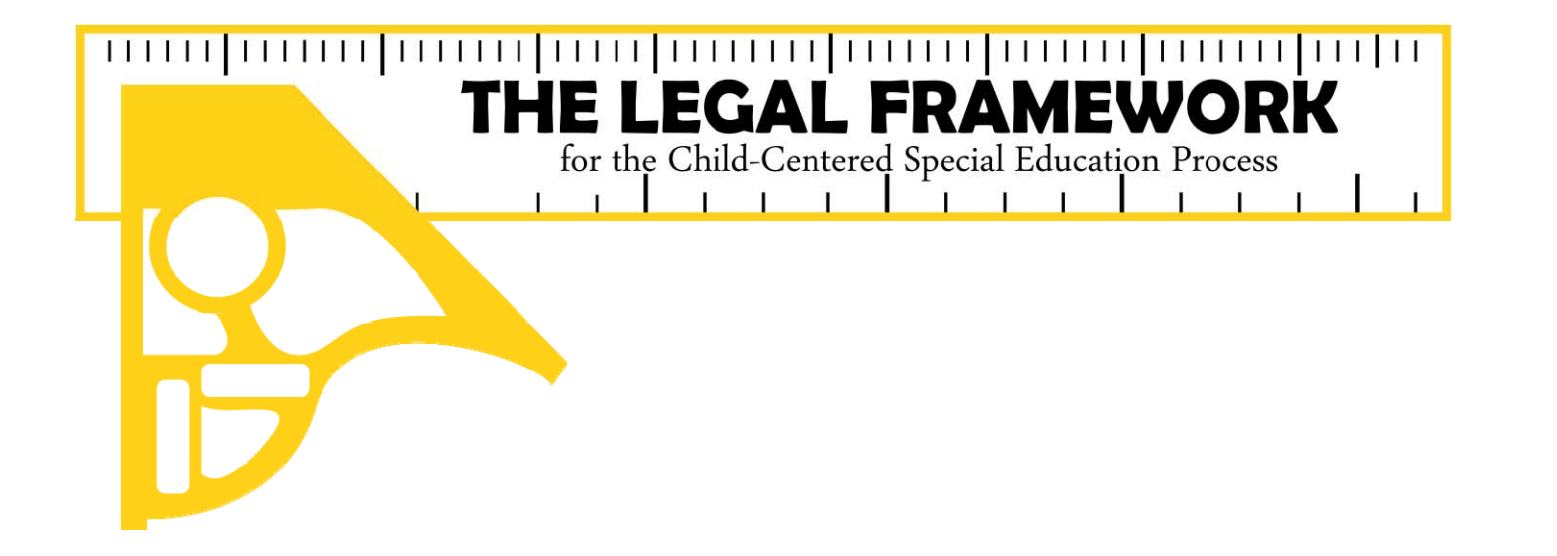

# TRANSITION/EMPLOYMENT SERVICES DESIGNEE INFORMATION

Before beginning this process, ensure that your LEA has posted the Transition Employment Guide to the school's website in compliance with TEC §29.0112 (e)(1) which states: A school district shall post the transition employment guide on the district's website if

the district maintains a website. . . .

### Open your Legal Framework SCHOOL ADMINISTRATOR account

## Start at www.esc18.net

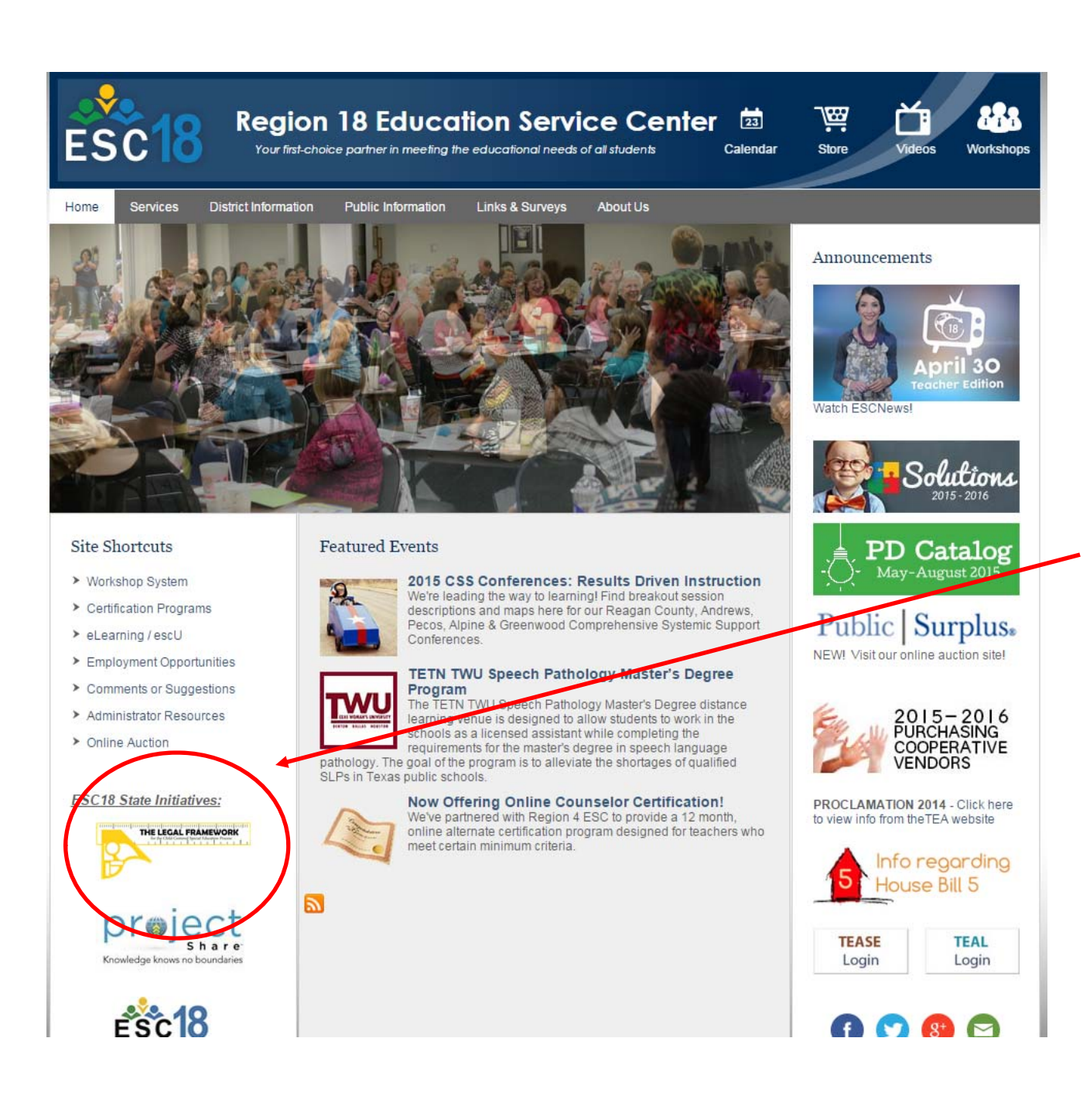

### Click on the Legal Framework icon.

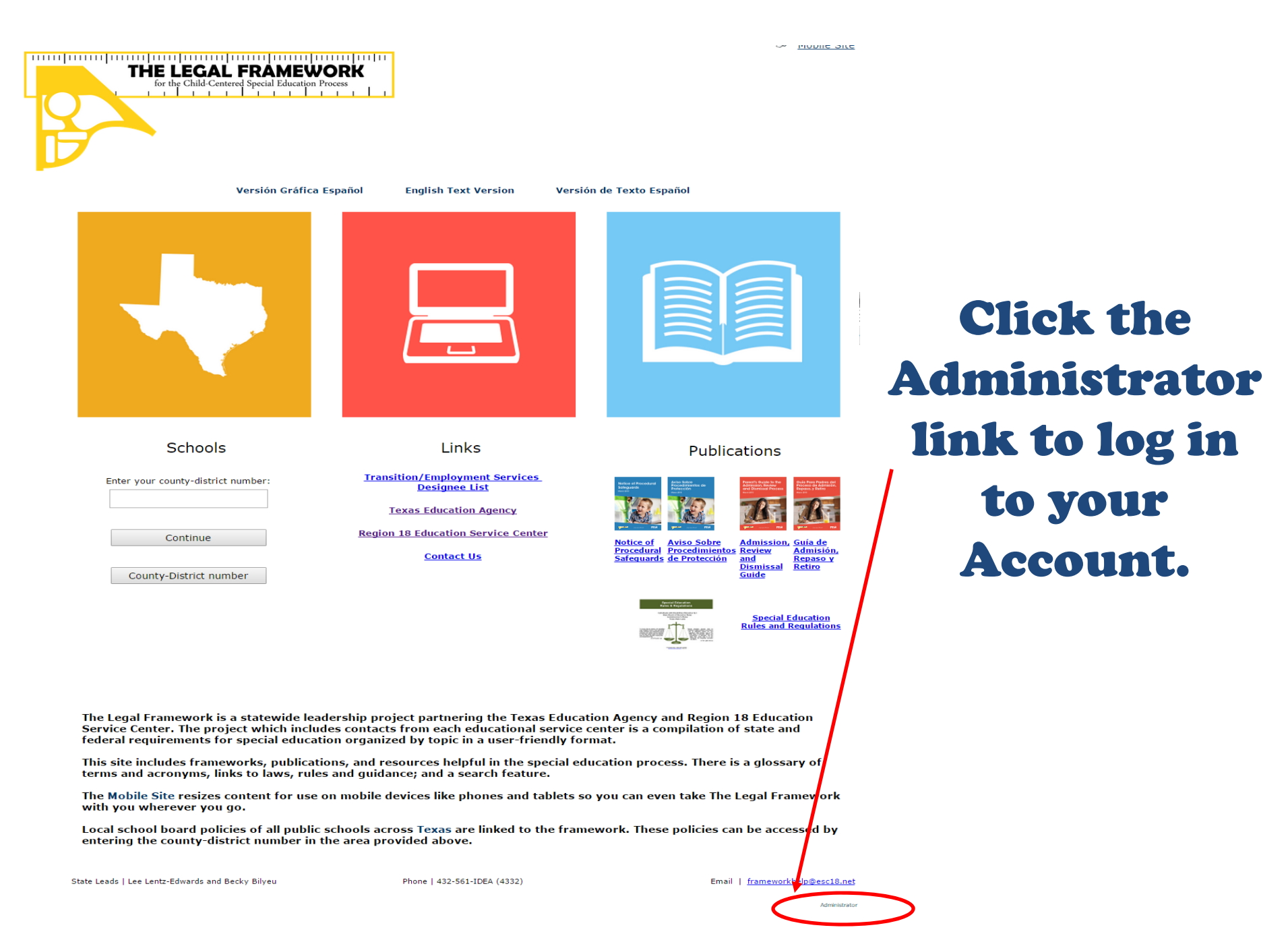

5

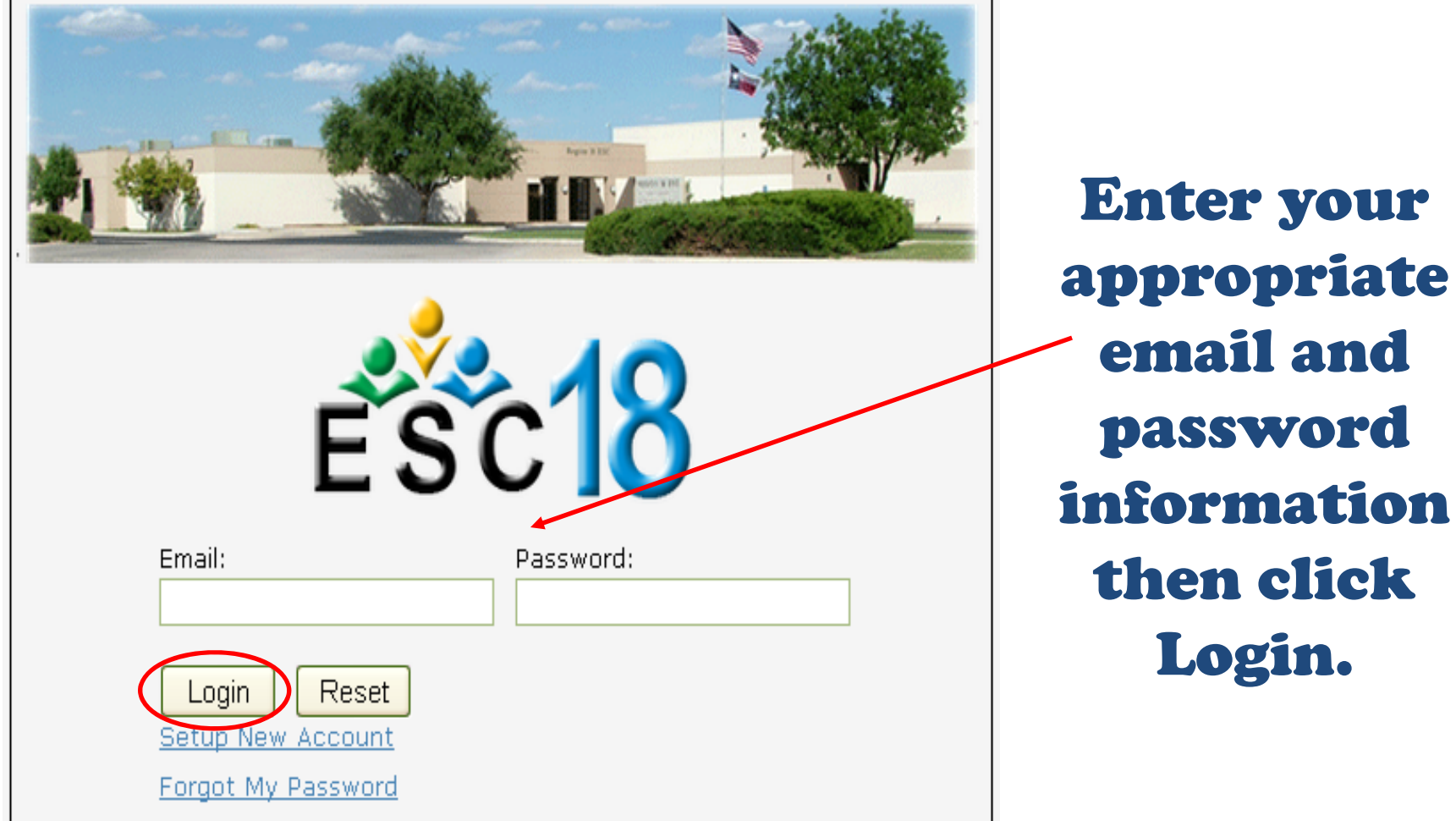

For assistance, please click here for your ESC contact

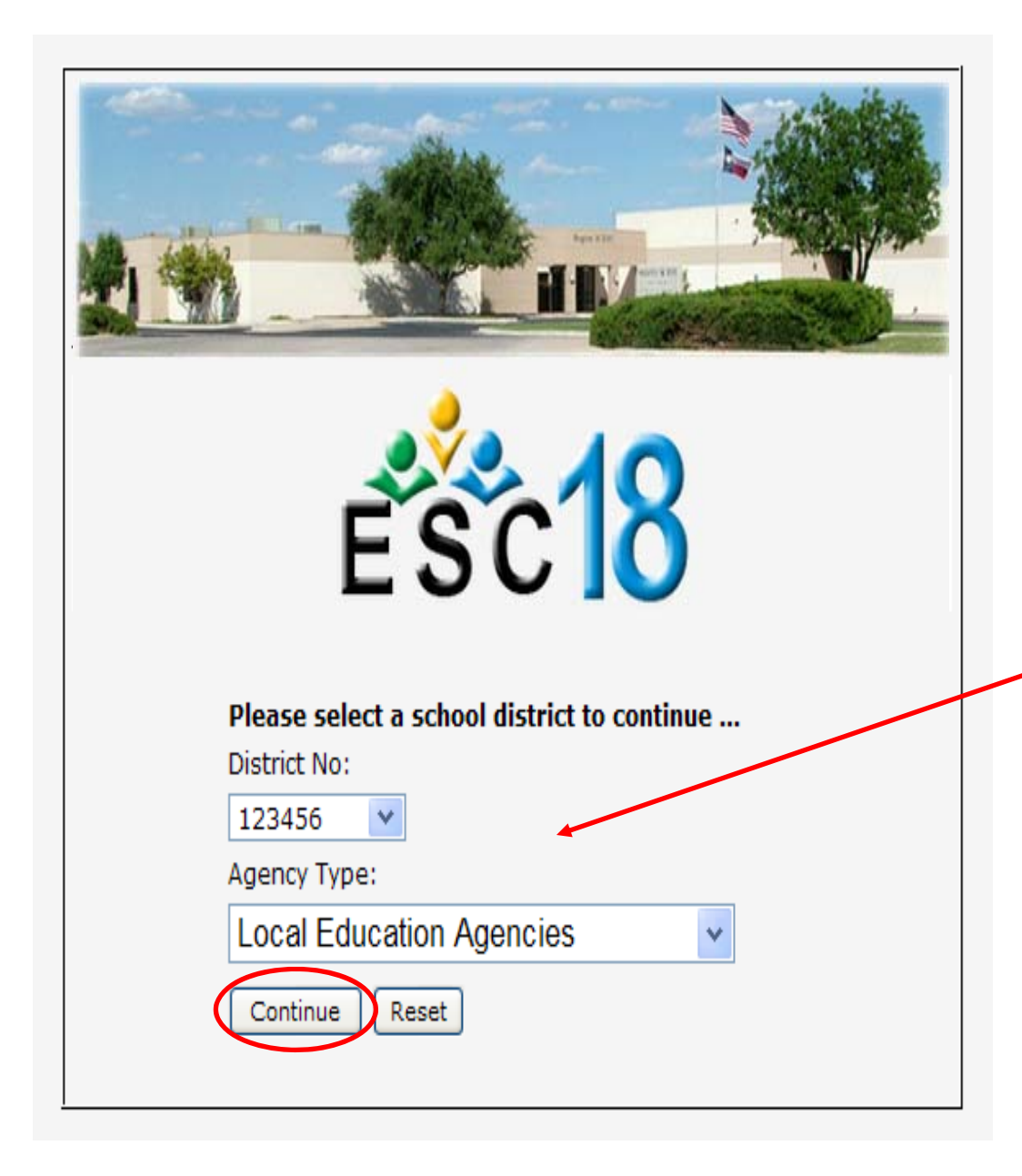

Check to make sure you are working under the correct District Number and Agency Type, then click Continue.

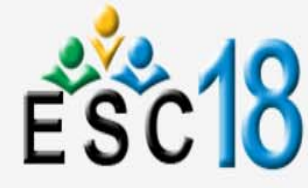

**Log Out** 

ADD POLICY AND PROCEDURE FOR A SCHOOL TRAINING TEST DISTRICT District No: 123456 WELCOME SCHOOL ADMIN. TEST ACCOUNT (SCHOOLADMIN@MAILINATOR.COM) THURSDAY, FEBRUARY 25, 2016 **ADMINISTRATION**  $\blacktriangle$ To add a Policy Procedure Reference, click on the <sup>66</sup> to the left of the Framework on which you want to enter the reference. A new window will open for that Framework, which will allow you to add or edit the Policy Procedure Reference. Manage Policies & Procedures Manage Operating Guidelines **Framework REPORTING**  $\vee$ **CHILD FIND CHILD FIND DUTY RESOURCE LIBRARY**  $\vee$ DISTRICT AND CAMPUS IMPROVEMENT PLANS **TRANSITION/EMPLOYMENT** PARENT NOTIFICATION AND PERSONAL GRADUATION PLAN **SERVICES DESIGNEE CLOSING THE GAP INFORMATION DYSLEXIA SERVICES** CHANGE DOCUMENTS REFERRAL FOR POSSIBLE SPECIAL EDUCATION SERVICES AGES 0-5 Æ. **FRAMEWORK DISPLAY PORTAL CHILDREN WHO TRANSFER EDIT MY INFORMATION**  $\vee$ **INCARCERATION** PRIVATE SCHOOL CHILDREN **PARENT ADULT STUDENT** EVALUATION REVIEW OF EXISTING EVALUATION DATA 麻 EVALUATION PROCEDURES SUMMARY OF PERFORMANCE

#### 8Click on the Transition/Employment Designee Information tab.

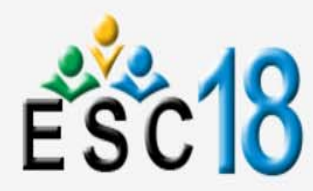

Transition/Employment Services Designee Information training test district district No: 123456

**Log Out** 

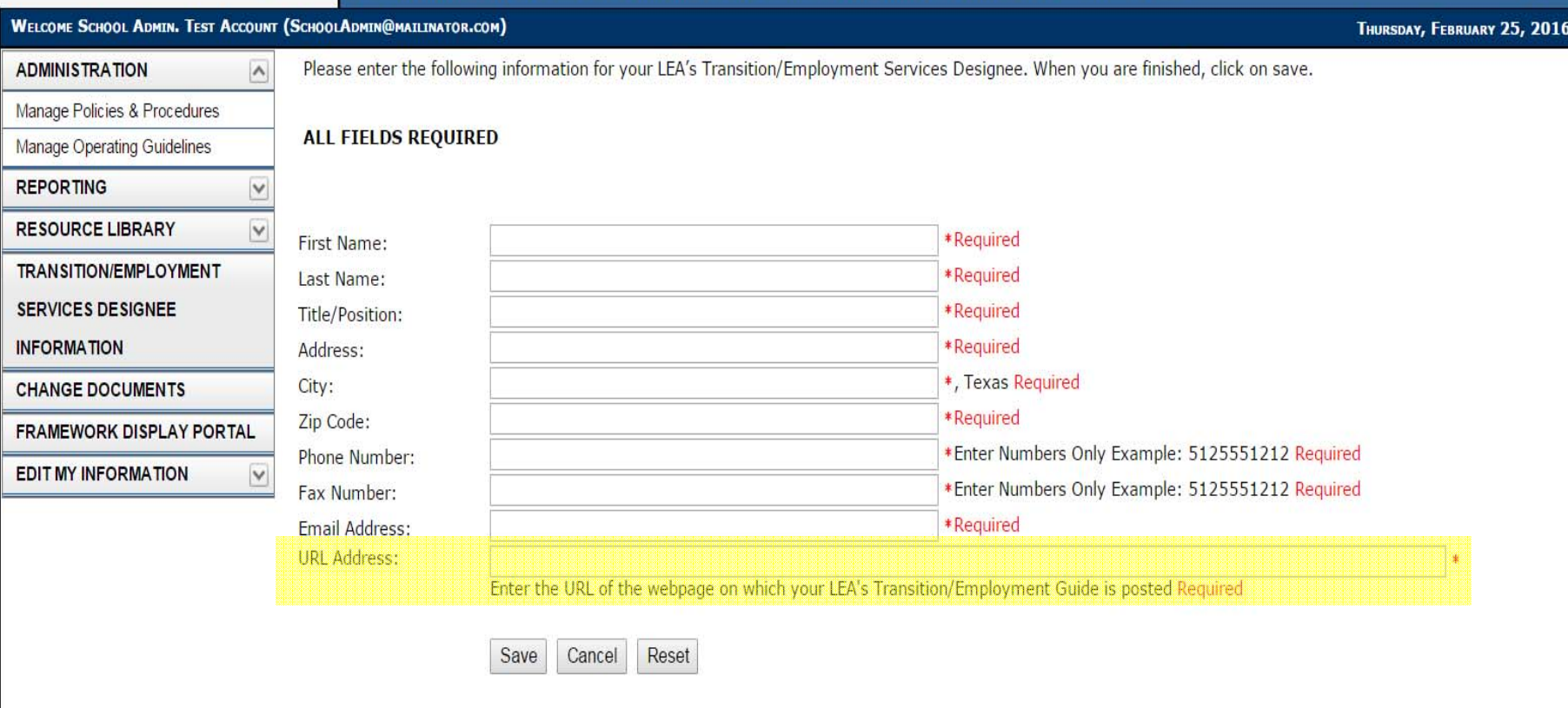

Fill in all the required information. See following slides for additional details about the URL Address.

Last Updated on 11/2/2015

The objective is to create a link to your LEA's specific webpage on which the Guide is posted (not a link to open the Guide directly). Creating a link to your LEA's specific webpage on which the Guide is posted allows the TEA to verify that the LEA has complied with the requirements of TEC §29.0112 (e)(1) which states:

A school district shall post the transition employment guide on the district's website if the district maintains a website. . . .

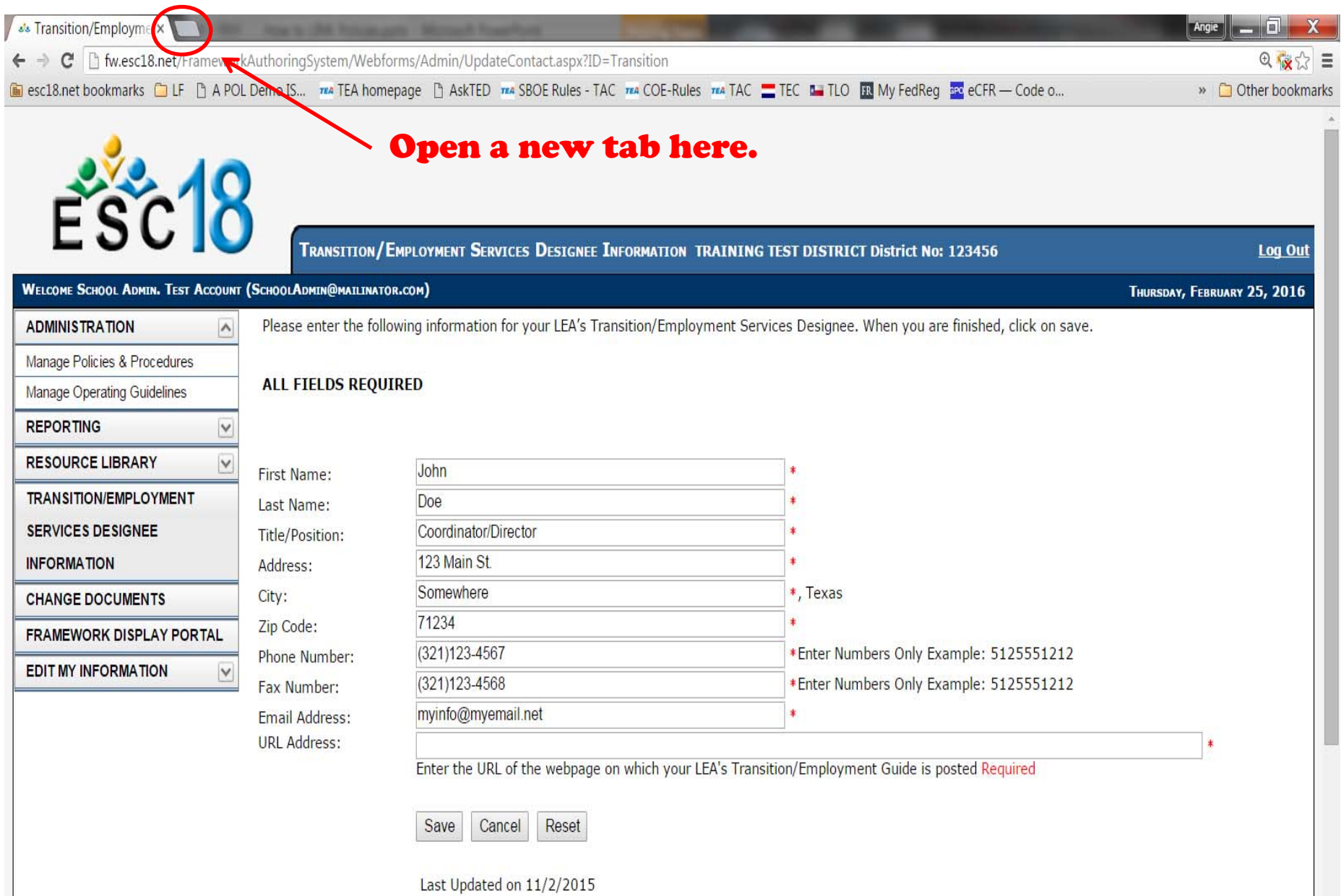

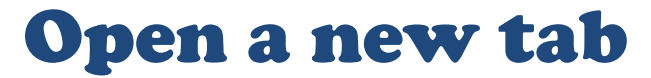

 $\ddot{\phantom{0}}$ 

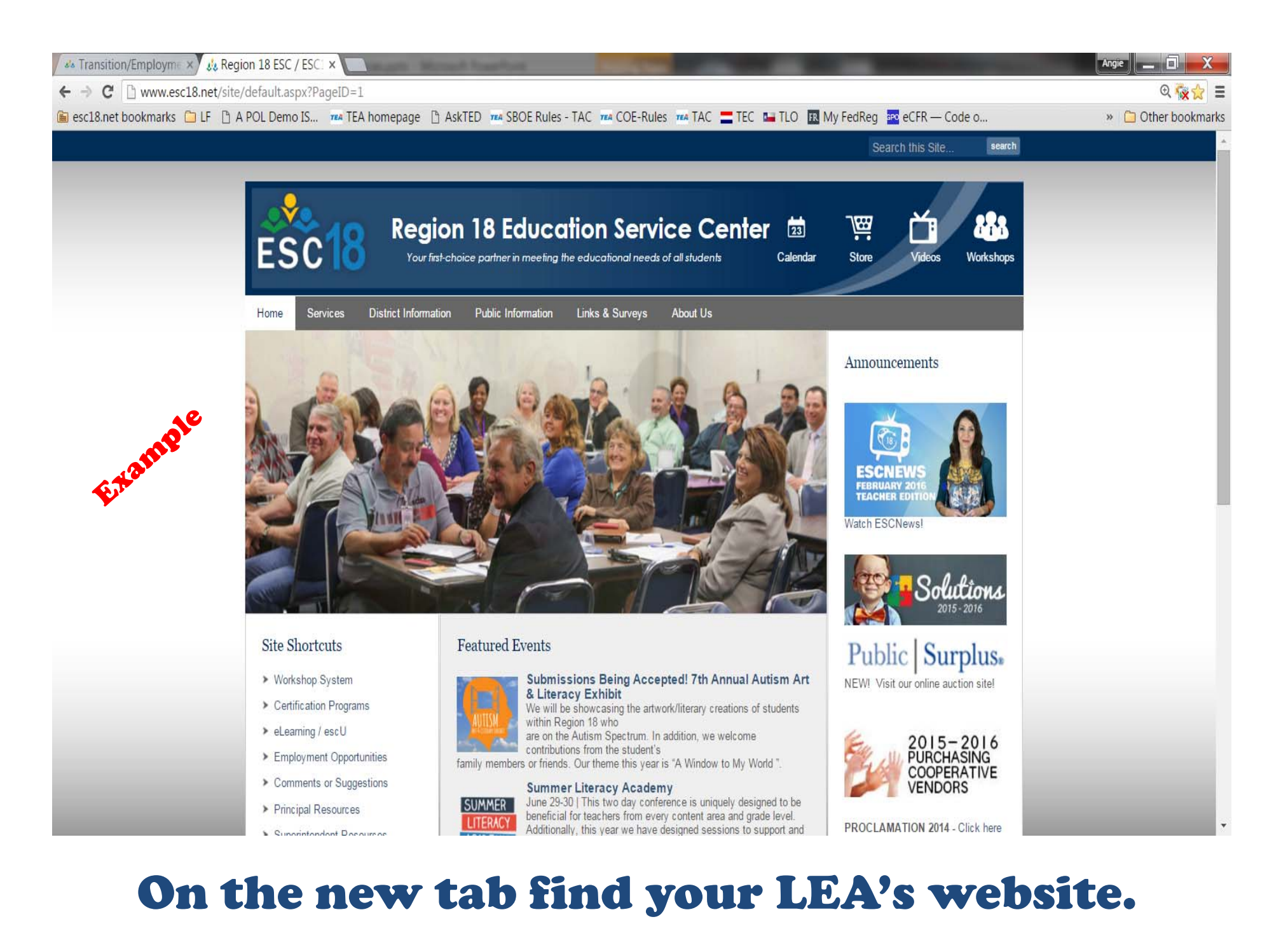

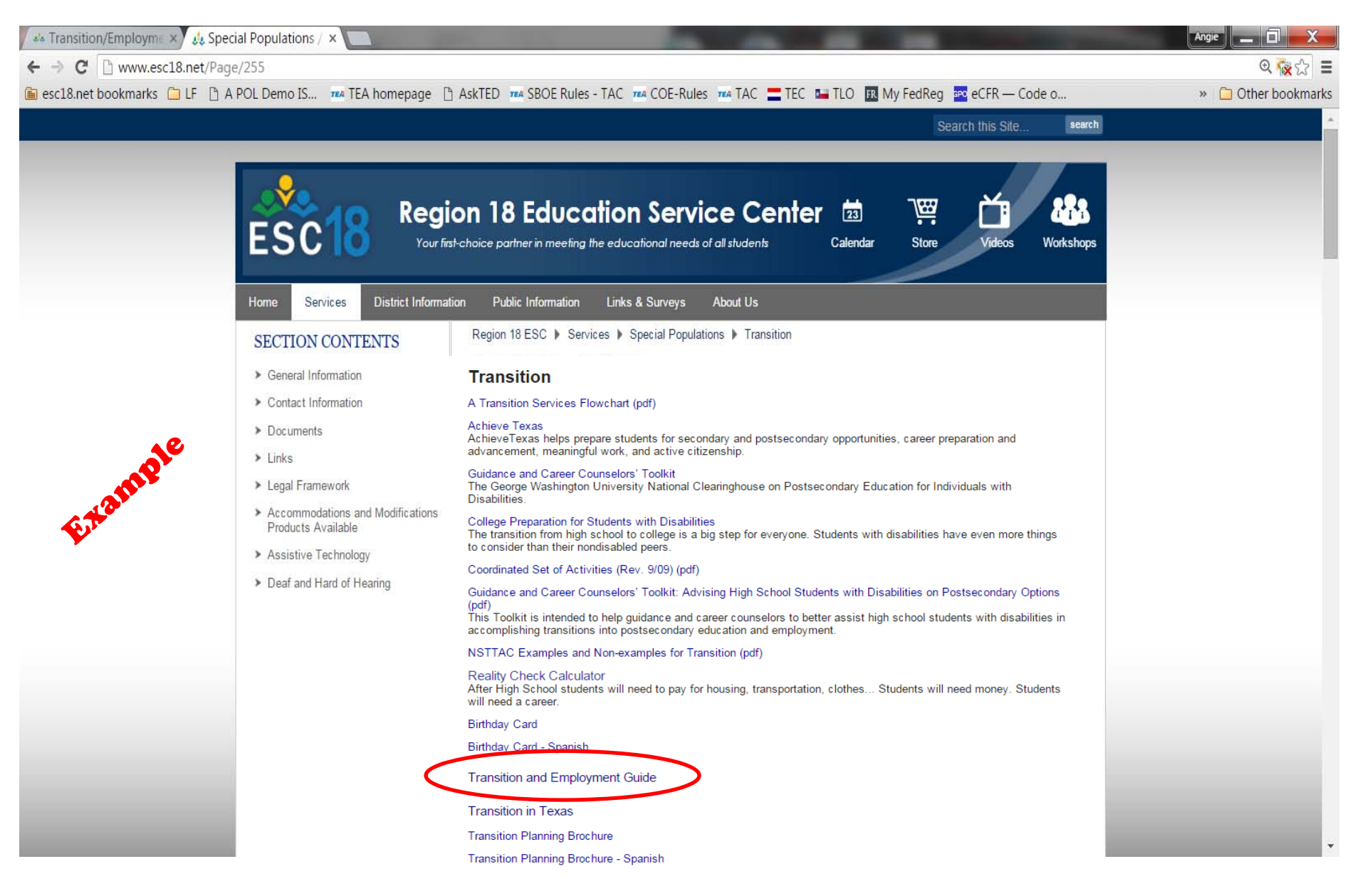

#### On your LEA's website, locate the specific webpage on which the Guide is posted.

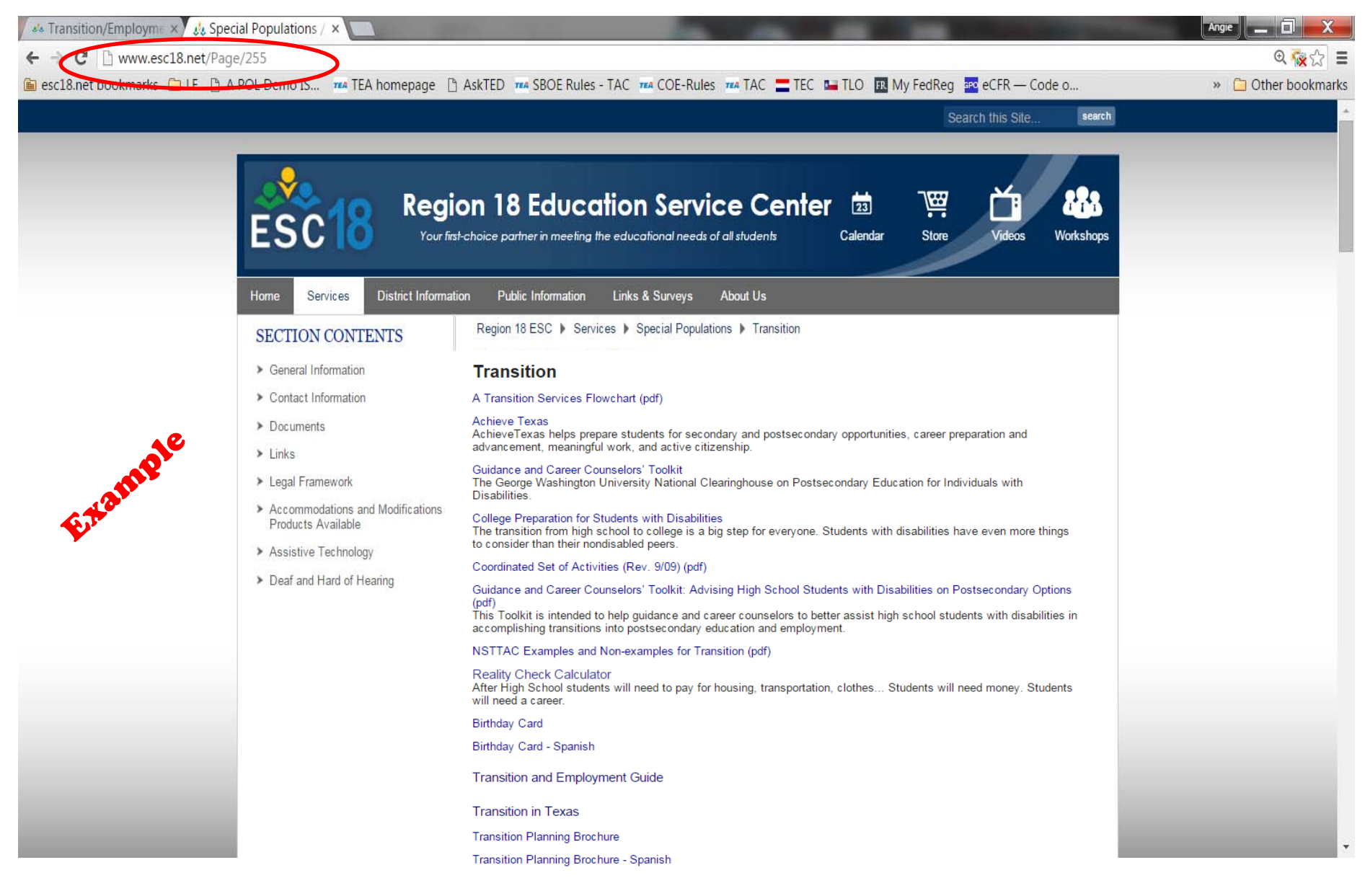

#### Copy the URL of the LEA's specific webpage on which the Guide is posted.

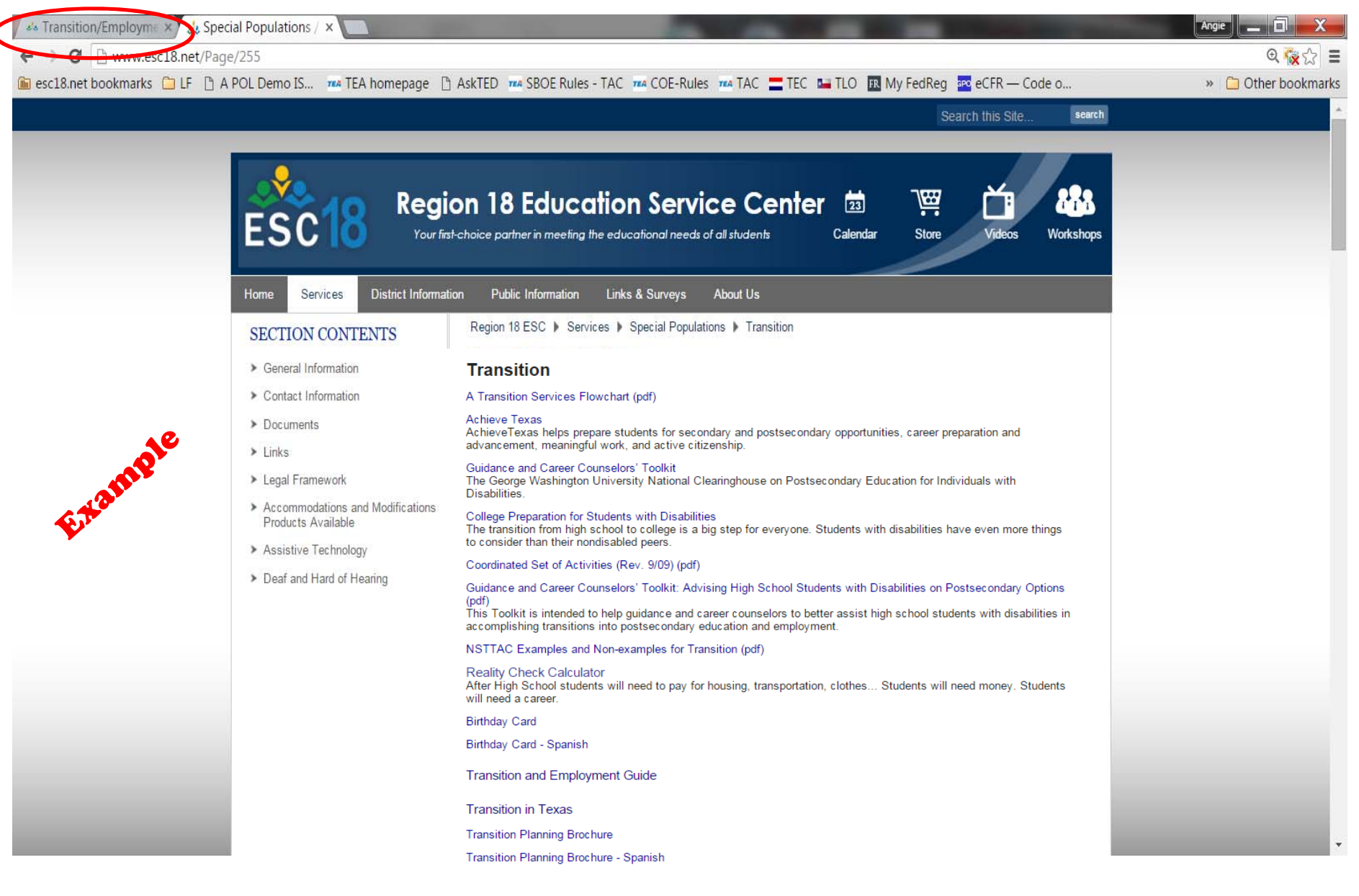

#### Click back over to the Transition/Employment tab.

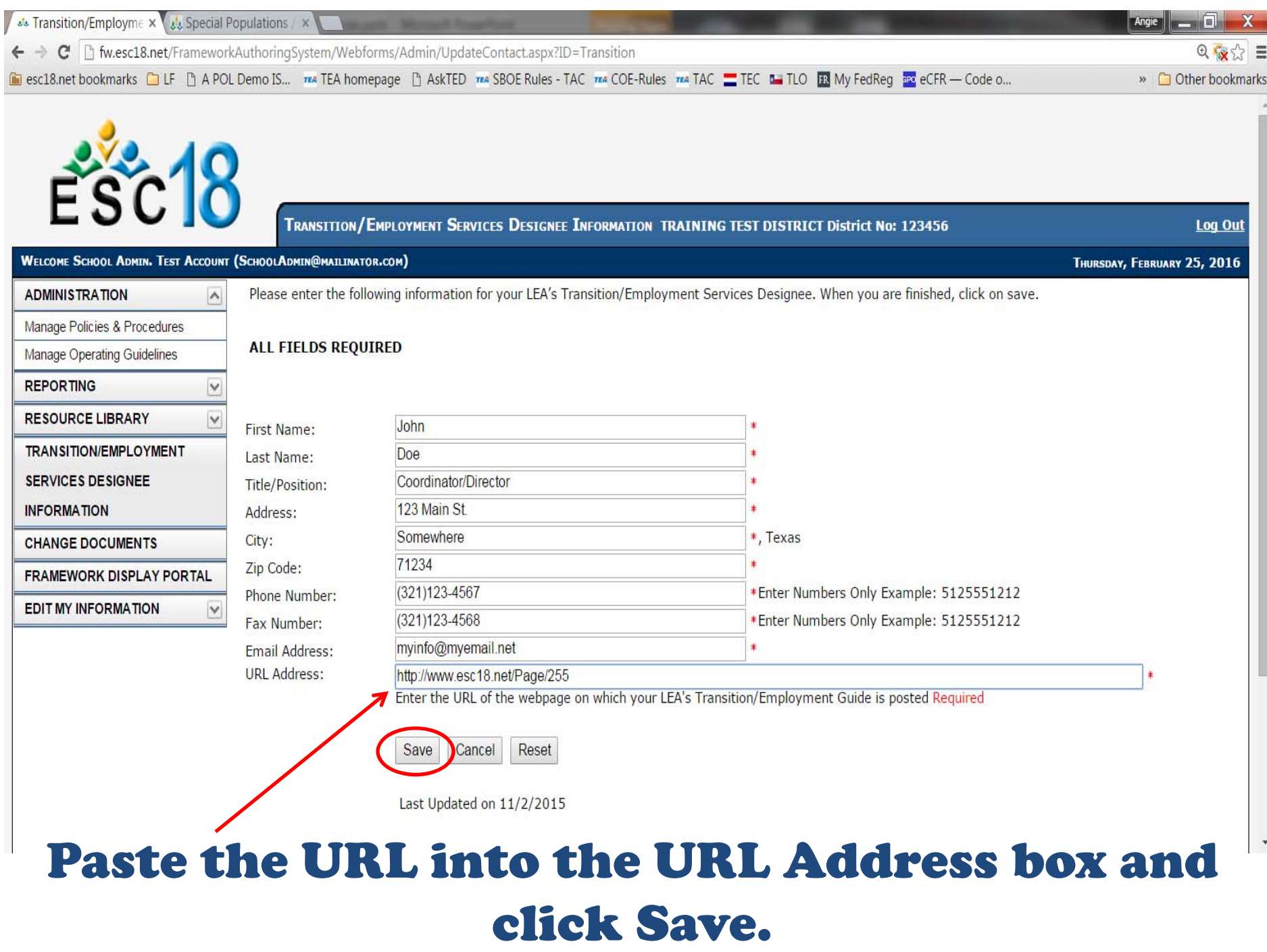

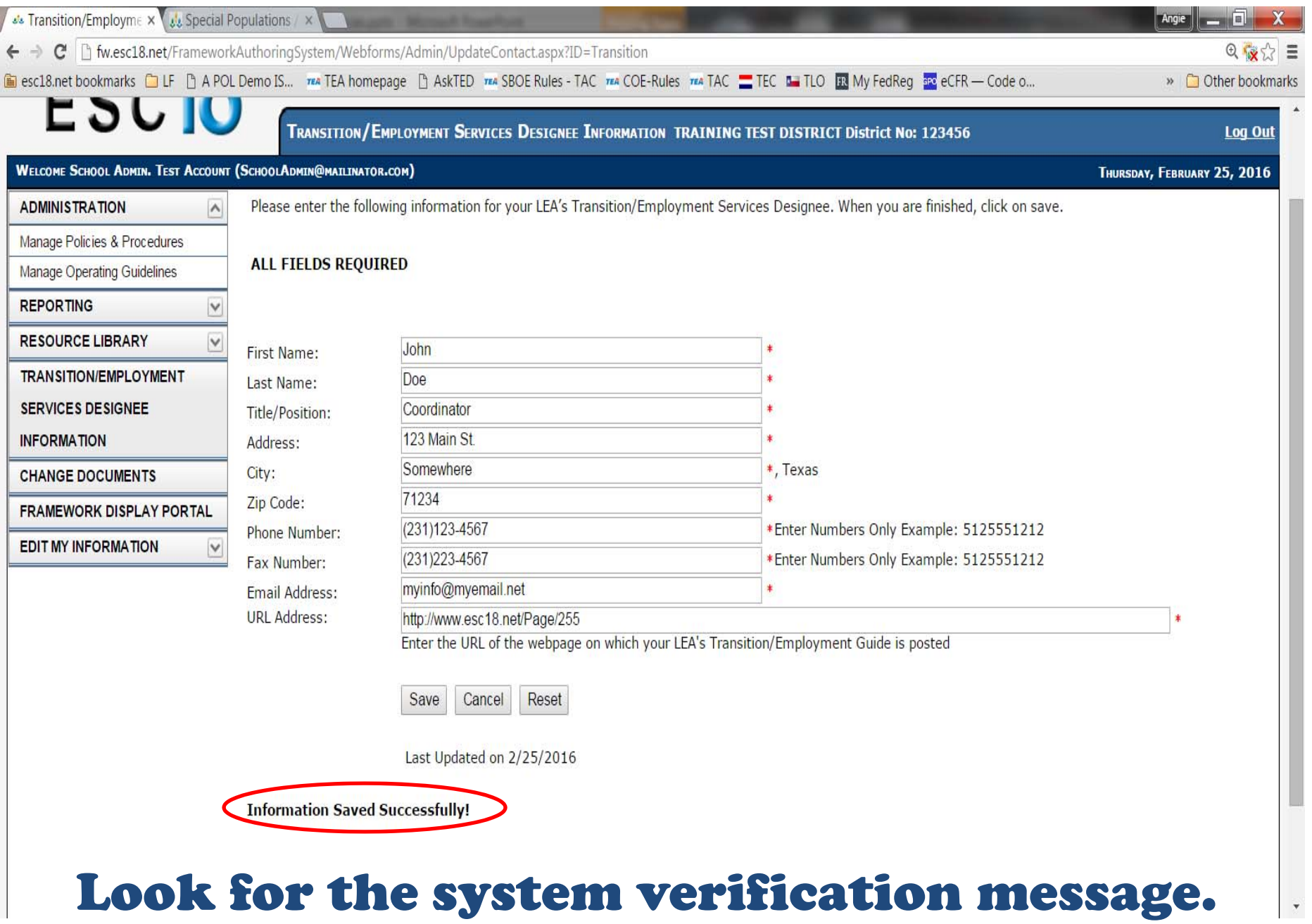

## CHECKING YOUR WORK

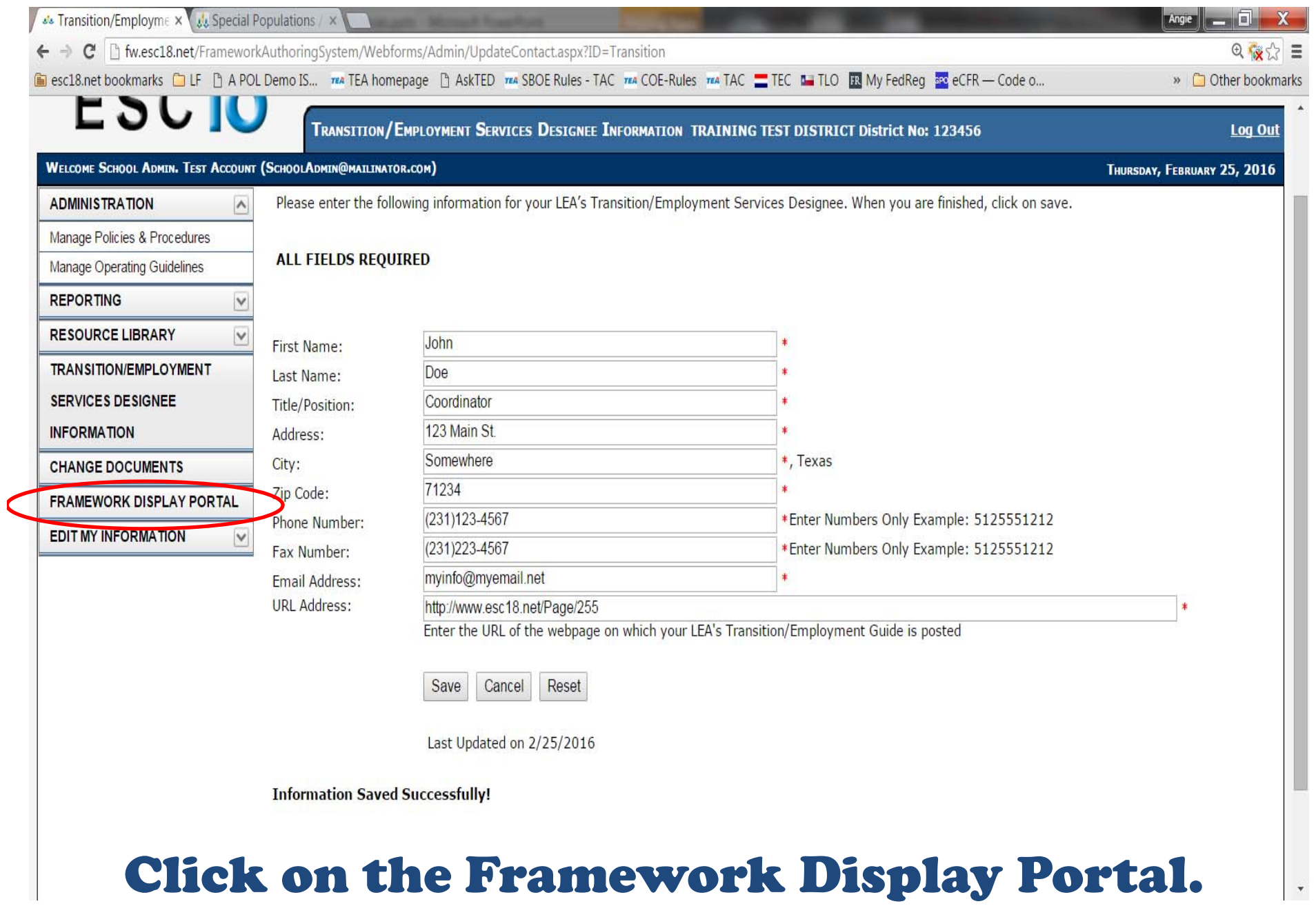

or injuitie one

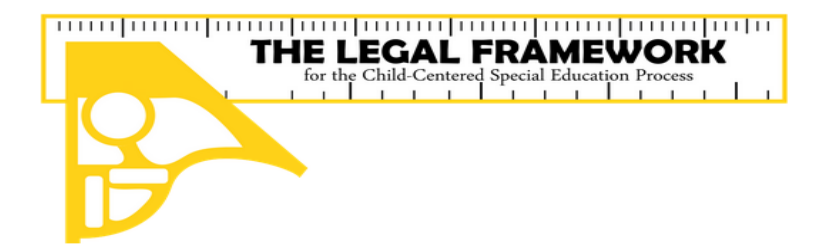

Versión Gráfica Español

**English Text Version** 

Versión de Texto Español

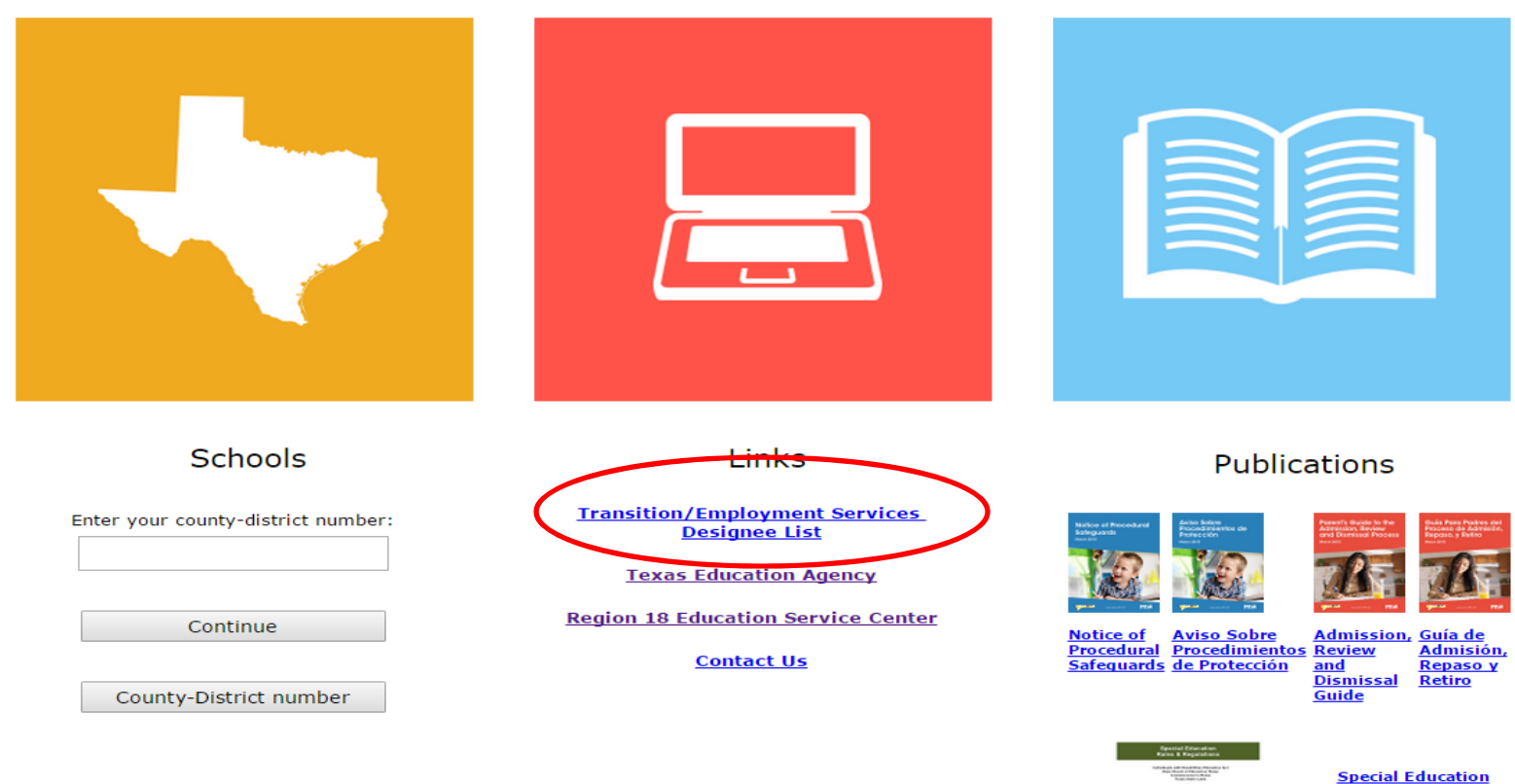

#### Click on the Transition/Employment Services Designee List.

**Rules and Regulations** 

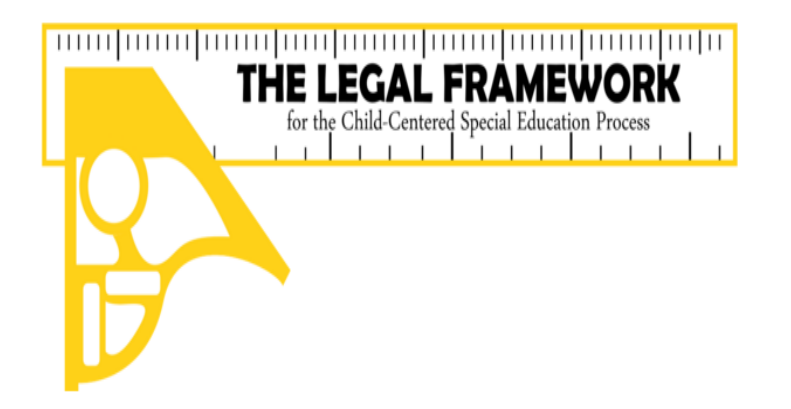

By identifying your local educational agency (LEA) the board policies will be linked to the frameworks for easy reference. Please find your school entity by entering its name or use the A-Z list.

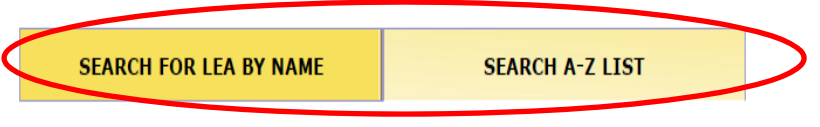

Click on county-district number below to continue

#### ABCDEFGHIJKLMNOPQRSTUVWXYZ

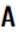

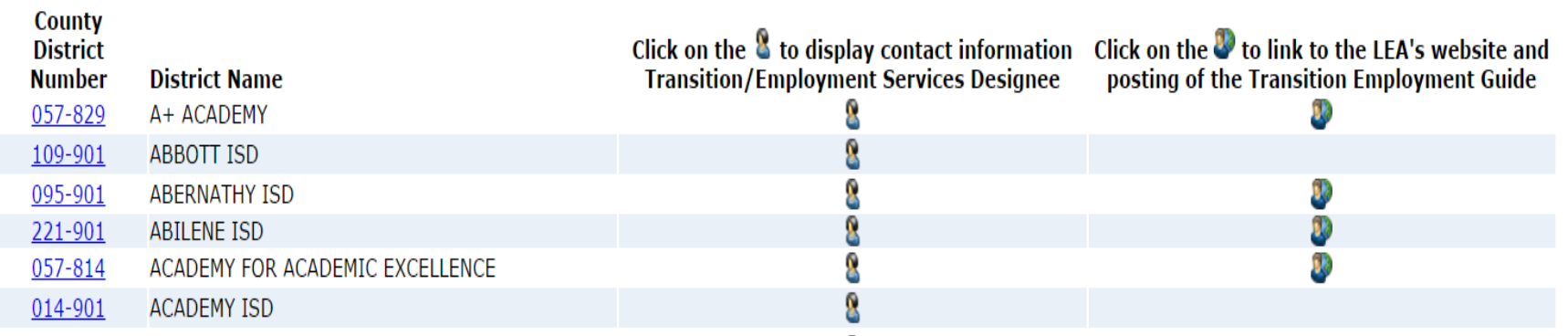

#### Use search options to locate your LEA. 21

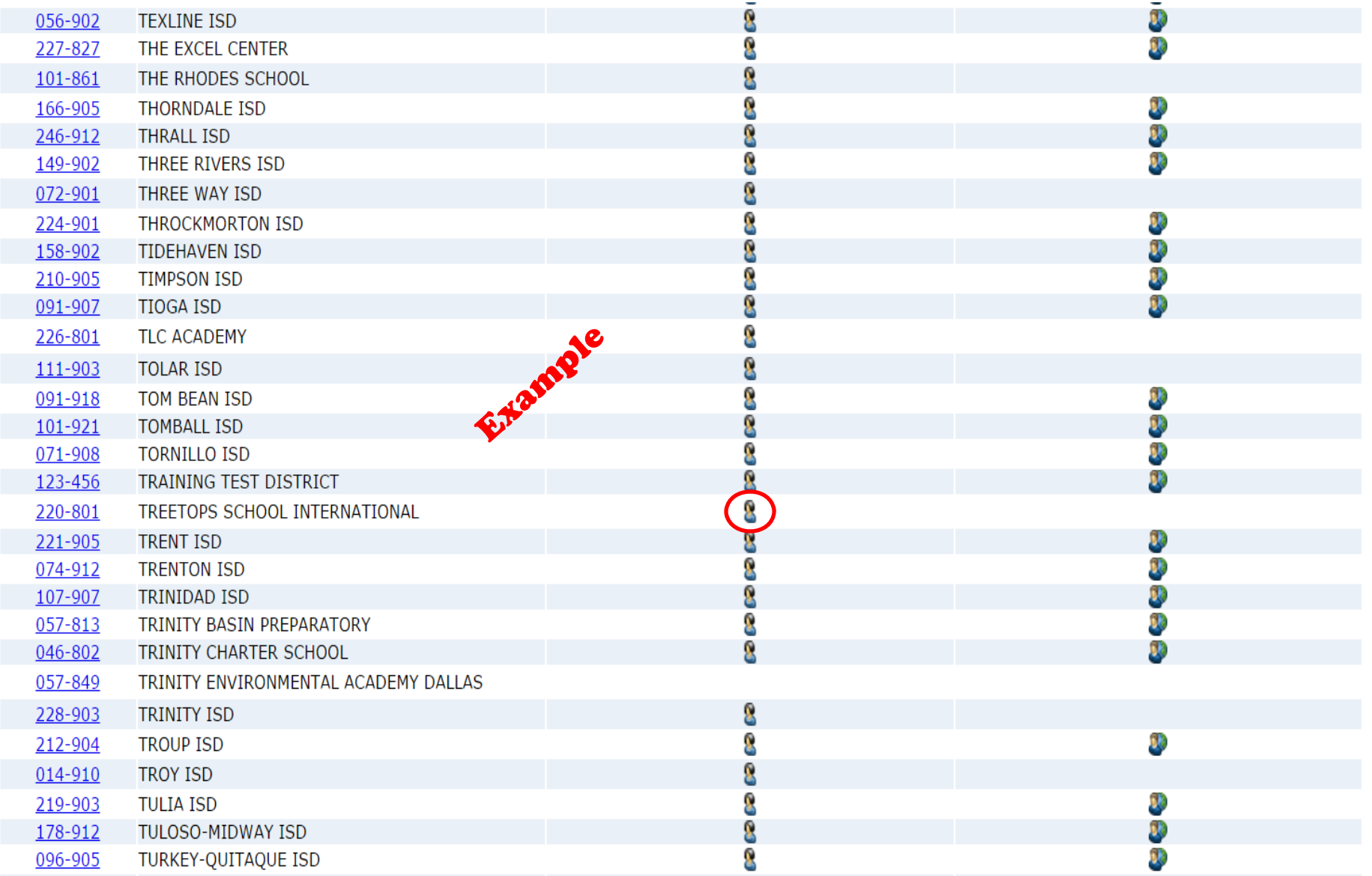

#### Click on the first icon to display the TED contact information.

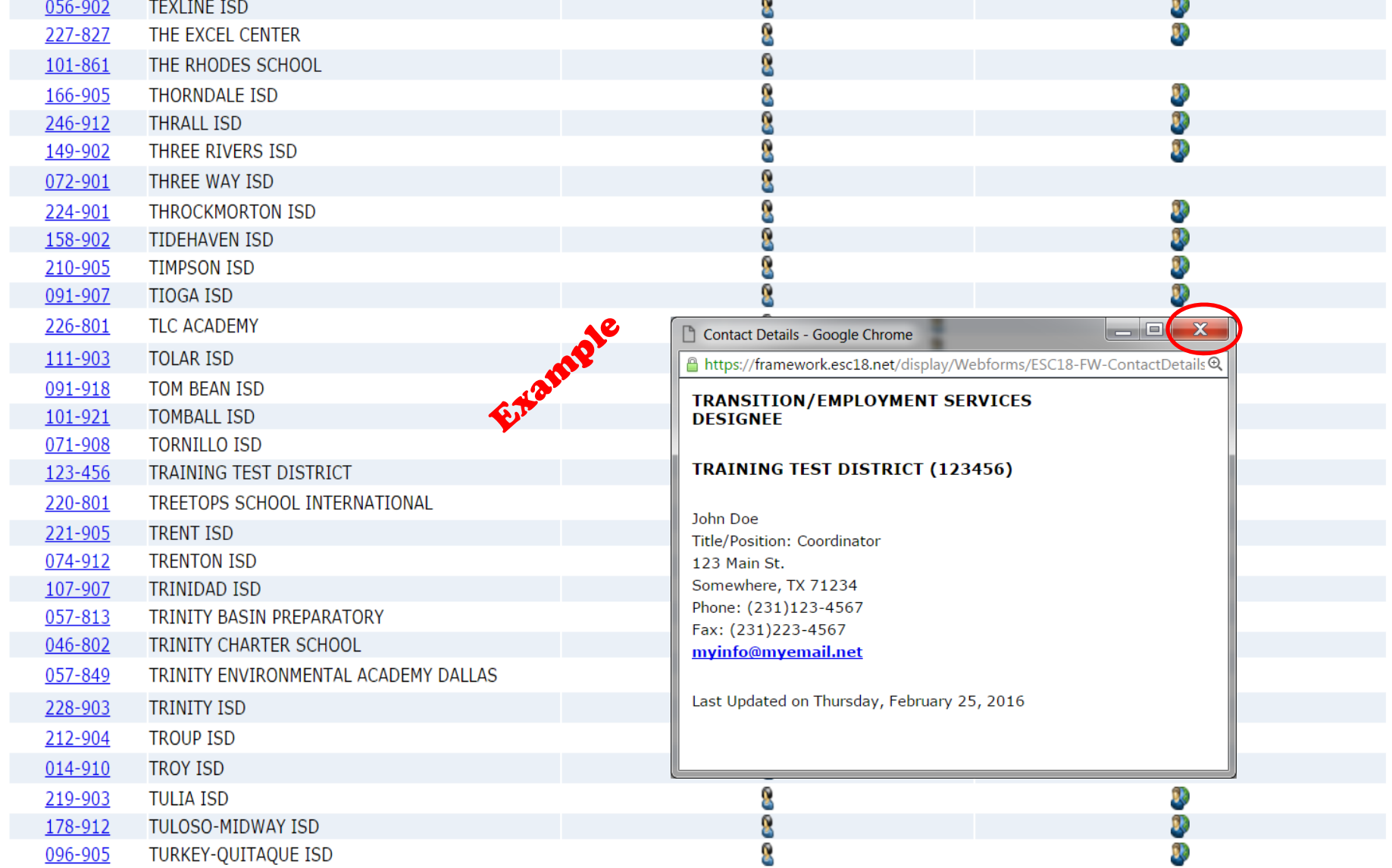

 $\overline{a}$ 

 $\overline{a}$ 

#### Verify that the information in the popup window is correct then close the popup window.

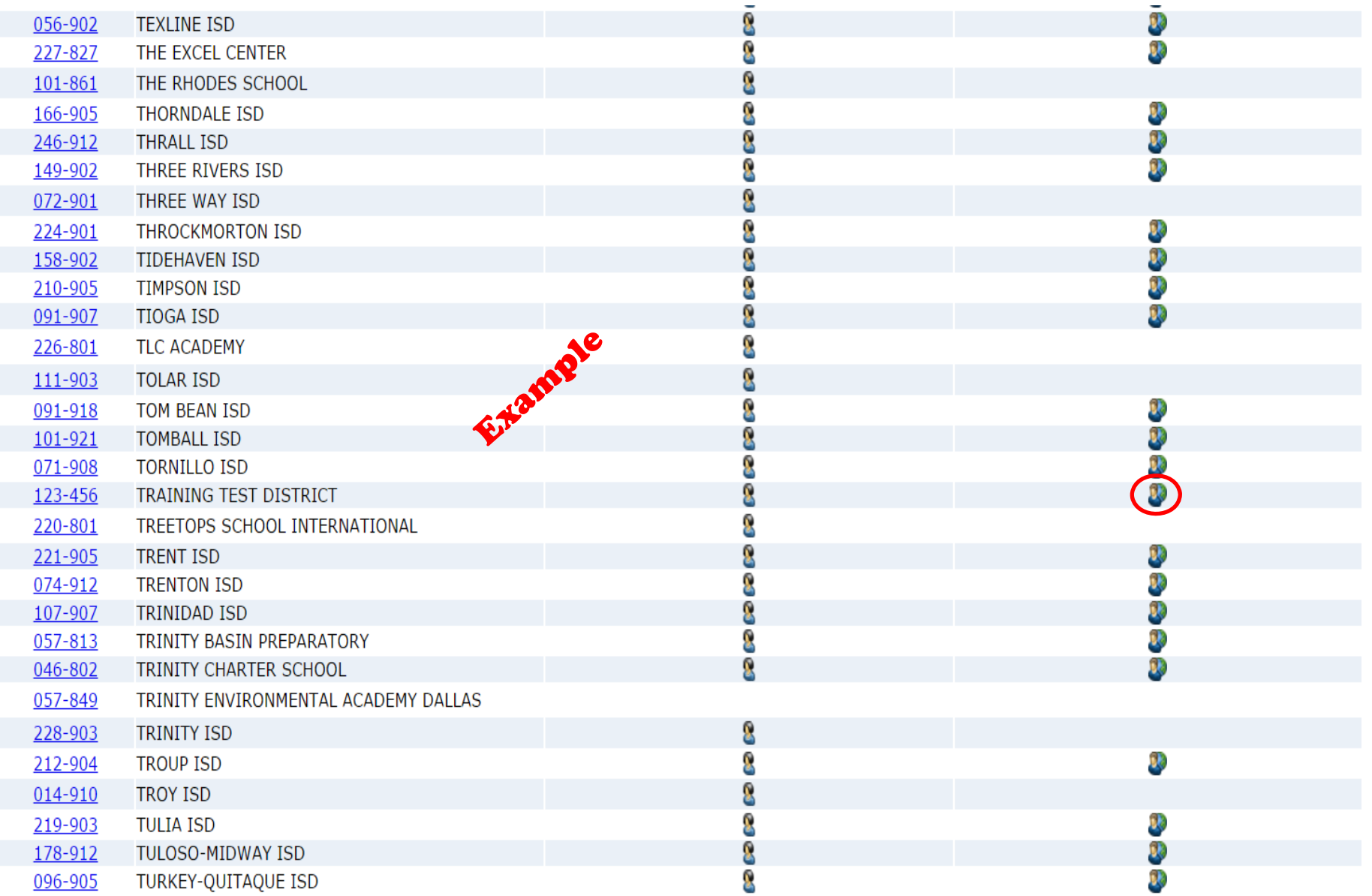

#### Click on the second icon to display the posting of the Transition Employment Guide.

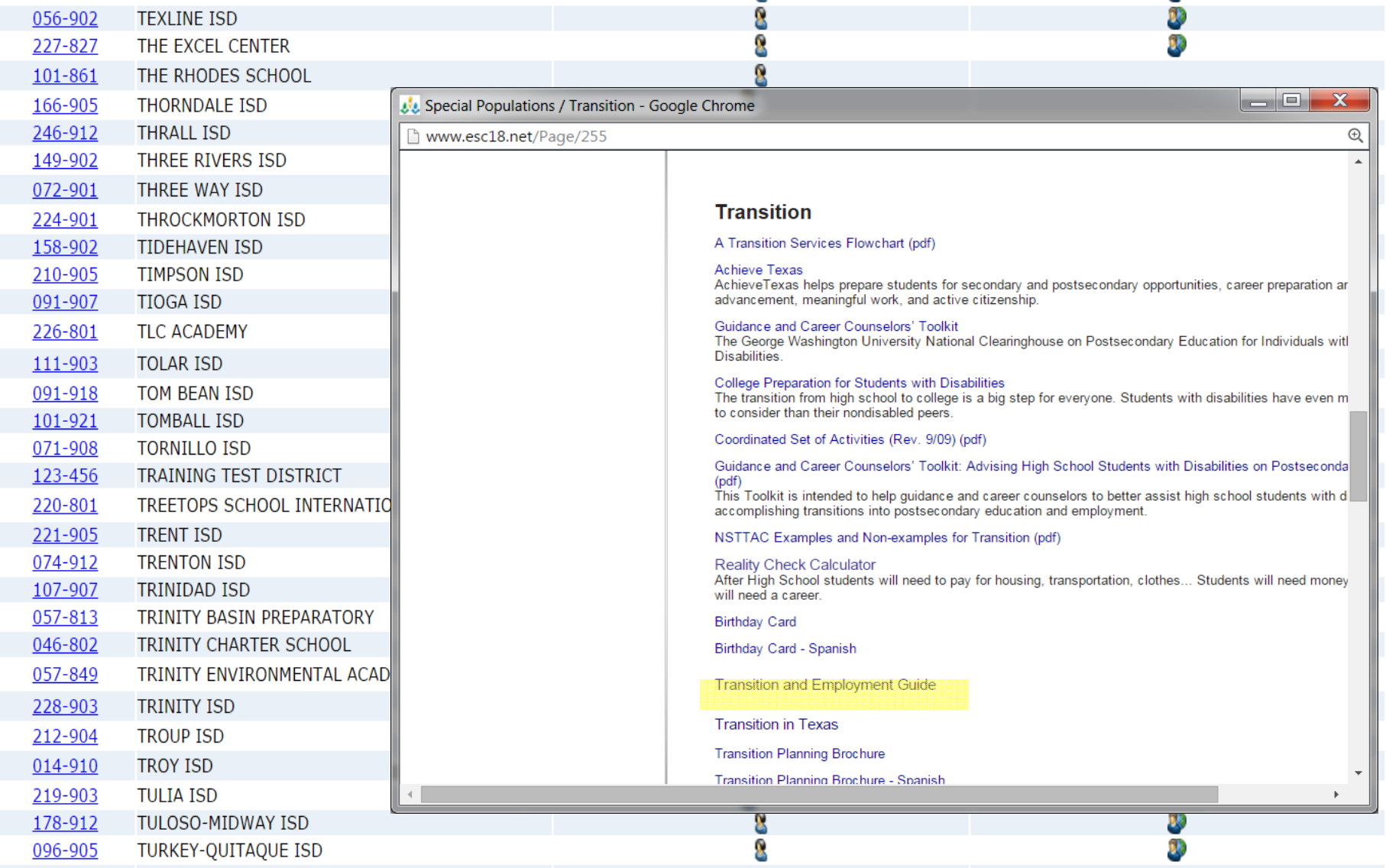

25Verify that the popup window opens to your LEA's specific webpage where the Guide is posted.

### Let's go live now and work through the process.

#### www.esc18.net